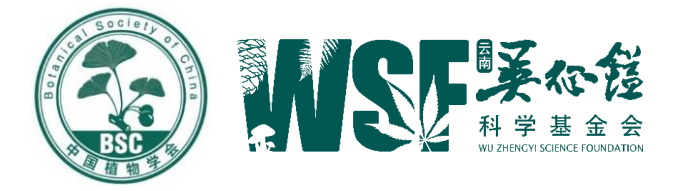

# 吴征镒植物学奖推荐系统 填报说明

云南吴征镒科学基金会办公室

2021 年 3 月 1 日

## 一、推荐人要完成的工作

- 1. 填写推荐人信息。
- 2. 填写被推荐人信息。
- 3. 导出《推荐书》电子版,签字并扫描成 PDF 文件上传。
- 4. 将《推荐书》原件及附件材料 1 份寄至基金会办公室。

## 二、系统使用介绍

登录吴征镒科学基金会官网 <http://www.cywu.org.cn/>,点击吴征镒 植物学奖推荐系统。

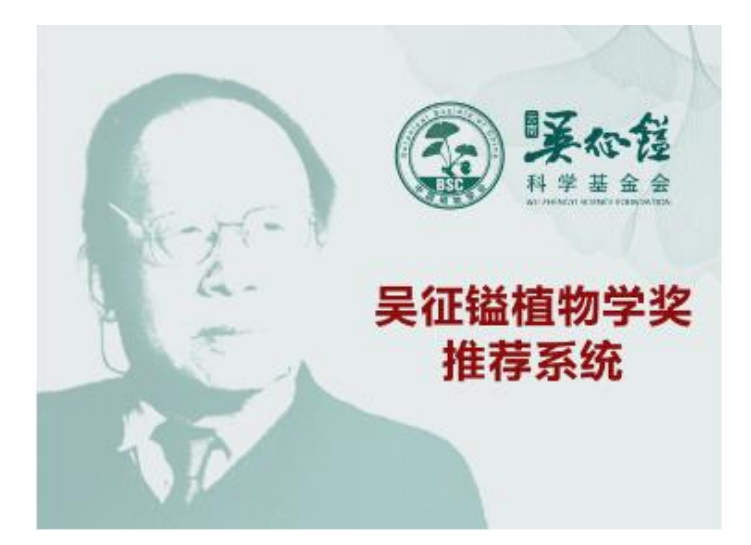

## (一)推荐人登录

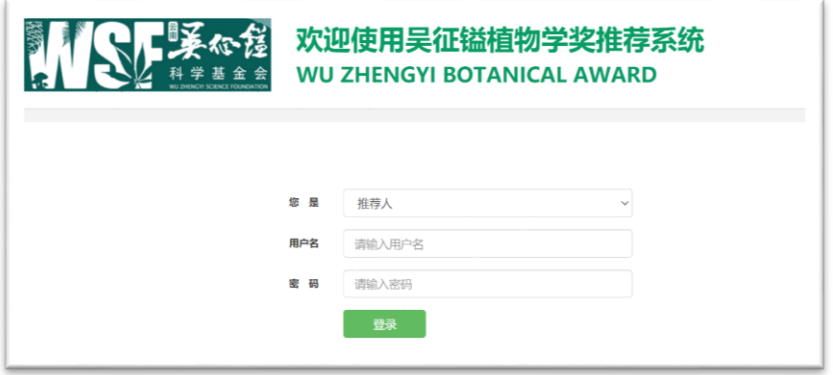

- 1. 选择推荐人选项。
- 2. 用户名:推荐人姓名全拼。
- 3. 密码:系统设定的初始密码,随通知发送。
- 4. 点击登录进入主界面。

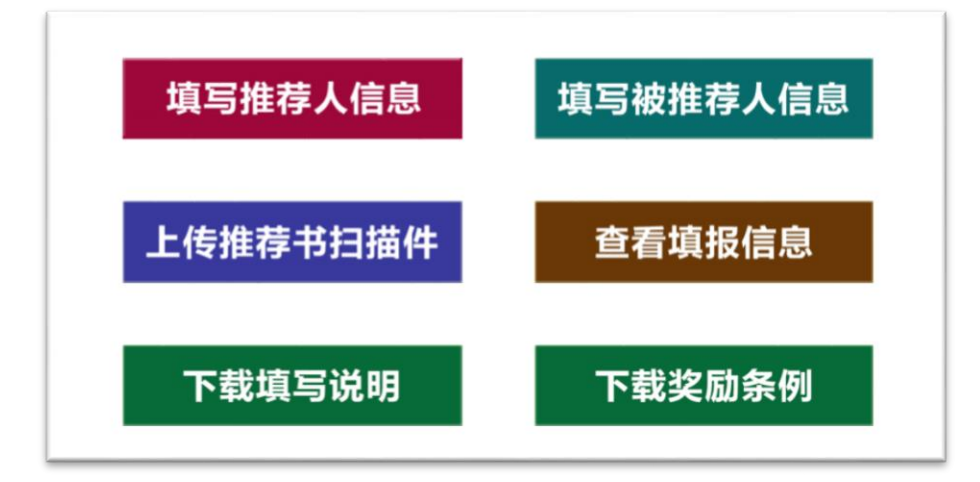

# (二)推荐人信息管理

登录后,在主界面选择"填写推荐人信息"进入填写界面。

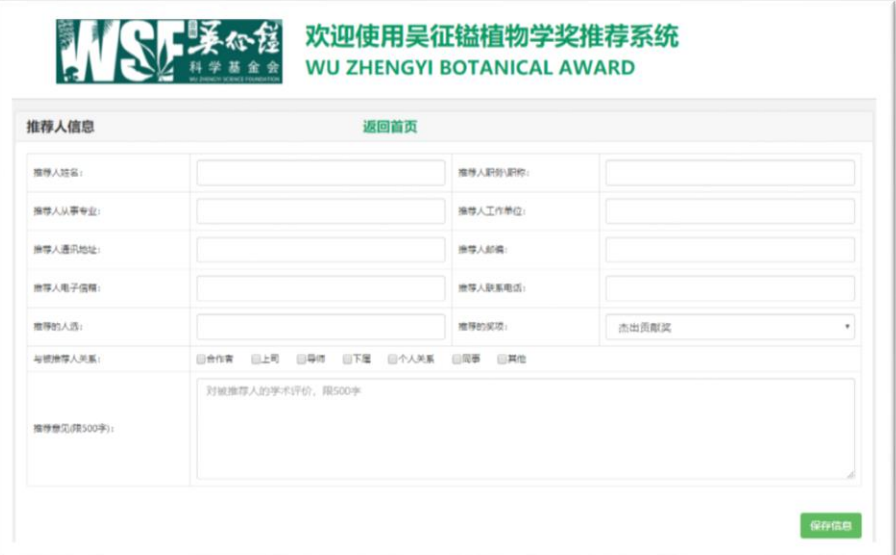

1. 填写推荐人个人信息;

2. 填写推荐的人选姓名;

3. 选择推荐的奖项名称"杰出贡献奖"或"青年创新奖"; 4. 选择与被推荐人的关系;

5. 填写推荐意见(对被推荐人的学术评价,限 500 字); 6. 点击"保存信息", 返回首页。

## (三)被推荐人信息管理

在主界面选择"填写推荐人信息"进入填写界面。

### **1.** 填写被推荐人信息

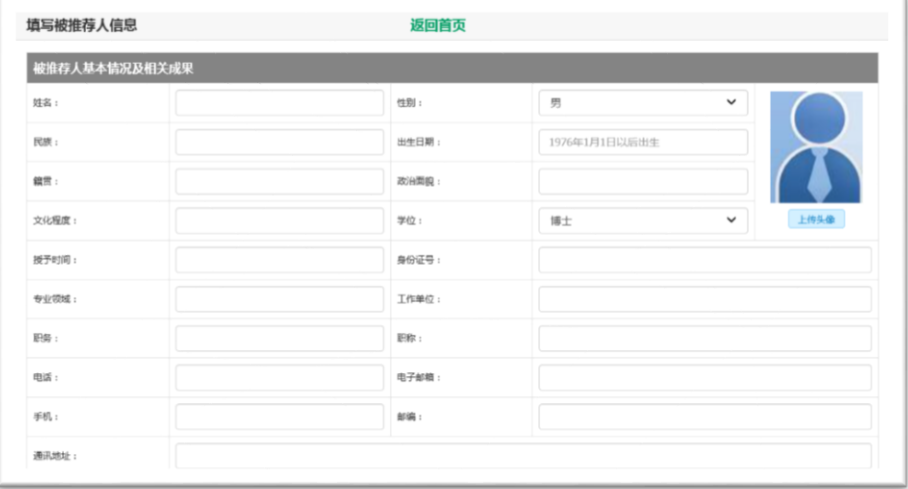

(1)杰出贡献奖填写内容包括:"被推荐人基本信息"、"受教育 情况"、"工作情况"、"科技成就"(限 2000 字)、"主要的科学发现或 技术创新要点"(限 500 字)、"代表性论文、专著发表情况"(限 10 篇、部)、"获奖情况"(注明第几完成人)、"专利、新品种等知识产 权"、"介绍两位熟悉被推荐人科技成果的专家"。

(2)青年创新奖填写内容包括:"被推荐人基本信息"、"受教育 情况"、"工作情况"、"主要创新成果及其意义描述(限1000字以内)"、 "主要的科学发现或技术创新要点"(限 500 字)、"代表性论文、专 著发表情况"(限 10 篇、部)、"获奖情况"(注明第几完成人)、"专 利、新品种等知识产权"、"介绍两位熟悉被推荐人科技成果的专家"。

#### **2.** 附件材料上传

将被推荐人获奖证书、代表性论文和专著(相关页)、专利或新 品种等知识产权及相关证明材料打包后上传,文件包名为被推荐人姓 名。点击保存信息,返回首页。

#### (四)生成上报文件并上报

在主界面选择"上传推荐书扫描件",点击"导出推荐书",系统

生成《推荐书》WORD 文件,打印后由推荐人签名,扫描成 PDF 文 件后上传, 完成系统上报。

上报完成后,可在主界面选择"查看已填信息",确认材料填写 和上报无误。

#### (五)信息修改

1. 登录密码修改:推荐人可在系统界面右上角修改登录密码。

2. 填报信息修改:推荐人在《推荐书》寄出前,可对填报信息和 上传材料进行修改和更新,但需确保《推荐书》纸质件与系统上报信 息相符。

#### (六)提交推荐材料

推荐人将签字后的《推荐书》原件及附件材料 1 份寄至云南吴征 镒科学基金会办公室。

#### (七)填报要求

1. 推荐书是吴征镒植物学奖评审的主要依据,请按照填报说明 认真填写,文字描述须准确、真实、客观。

2. 为保证吴征镒植物学奖的严肃性,推荐人需独立撰写对被推 荐人选的推荐意见。